Для того чтобы сформировать карточку счета, перейдите в раздел «Отчеты»  $\rightarrow$  «Карточка счета» *(рис. 1.)*.

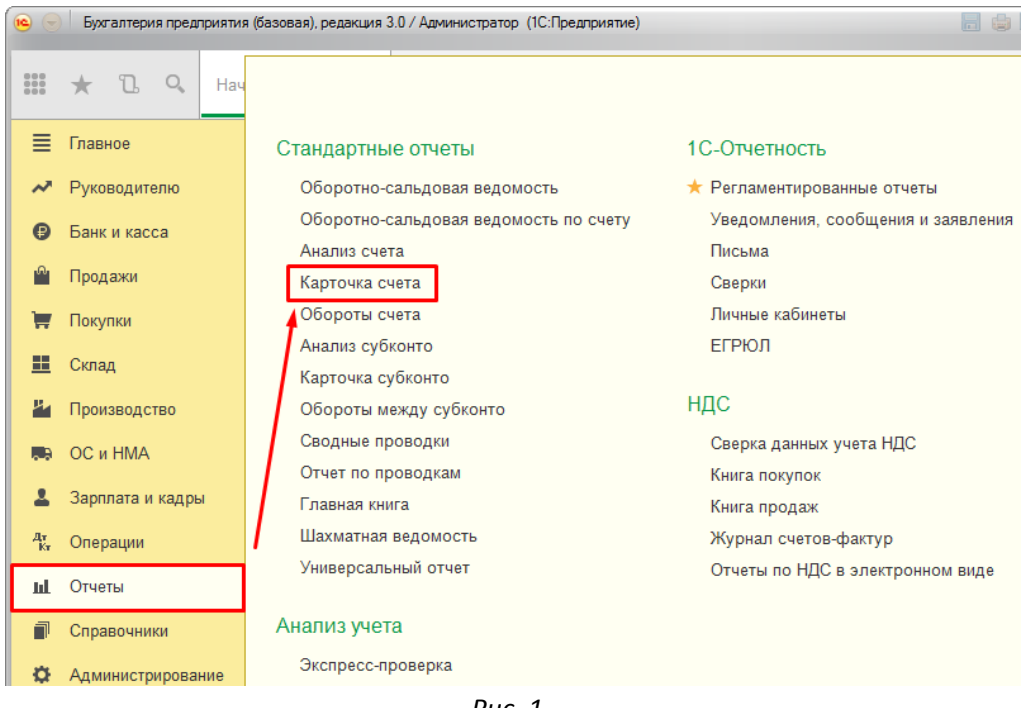

*Рис. 1.*

Выберите организацию и укажите период формирования. В поле «Счет» укажите цифру 51, и нажмите кнопку «Сформировать» *(рис. 2.)*.

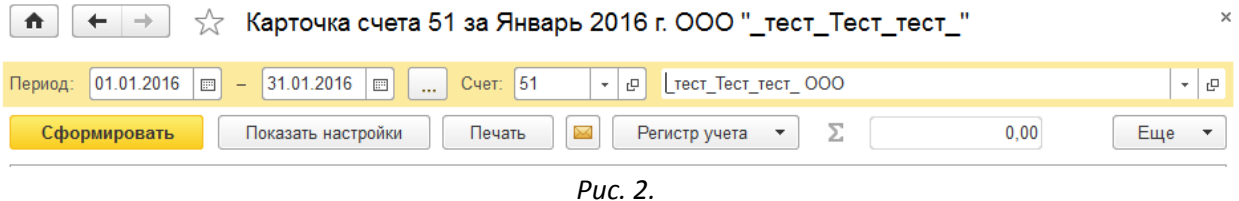

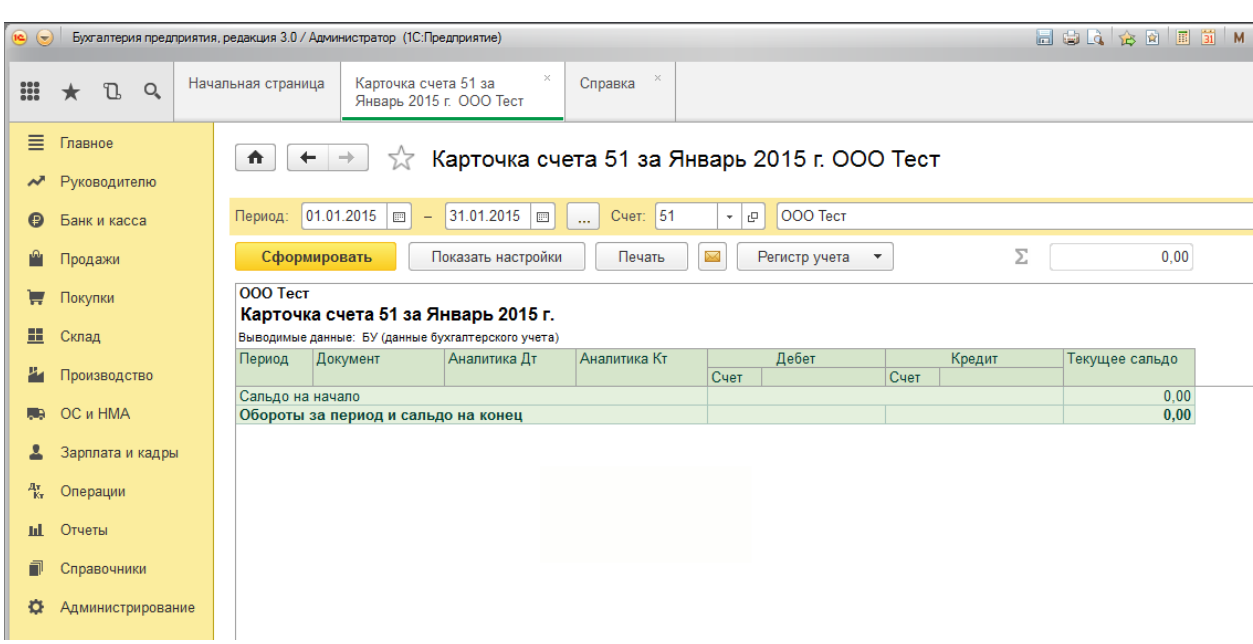

Карточка счета будет сформирована и отображена на экране *(рис. 3.)*.

**••** •• Бухгалтерия предприятия (базовая), редакция 3.0 / Администратор (1С: Предприятие) Файл  $\mathbf{F}$  $\Box$ Новый...  $Ctrl + N$ 韻 Правка  $\bar{\mathbf{r}}$ 動  $Ctrl + O$ Открыть... Вид  $\bar{\mathbf{r}}$ **E** Сохранить  $Ctrl + S$ Сервис  $\bar{\mathbf{r}}$ Сохранить как.. **Окна**  $\bar{\mathbf{r}}$ **Q** Сравнить файлы... Справка  $\bar{\bar{p}}$  $\underline{\Pi}$ ечать... e)  $Ctrl + P$ Все функции...  $\frac{\mathbf{v}}{\mathbf{v}}$ Ctrl+Shift+P Пецать с текущими настройками Покупки Ē **Q** Предварительный просмотр... 里 Склад **• Параметры страницы.** 四 Производство Список файлов OC и HMA **I**  $Alt + F4$ Выход

Для того чтобы выгрузить сформированный счет, нажмите «Главное меню»  $\rightarrow$  «Файл»  $\rightarrow$ «Сохранить» *(рис. 3.)*.

*Рис. 3.*

Выберите каталог для сохранения отчета. Затем укажите имя сохраняемого файла, в поле «Тип файла» выберите тип \*.xls, и нажмите кнопку «Сохранить» *(рис. 4.)*.

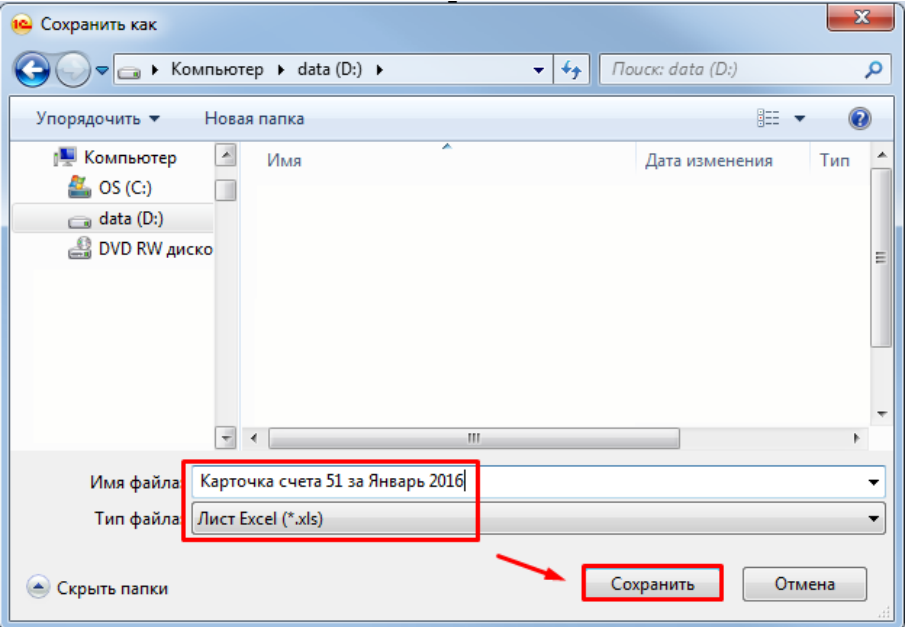

*Рис. 4.*